### **Dell™ 2208WFP Flat Panel Monitor User's Guide**

#### **About Your Monitor**

Product Features Identifying Parts and Controls Monitor Specifications Universal Serial Bus (USB) Interface Plug and Play Capability Maintenance Guidelines

#### Setting Up the Monitor

Attaching the Stand the Monitor Connecting Your Monitor Organizing the Cables Attaching the Soundbar (Optional) Removing the Stand

#### Operating the Monitor

Using the Front Panel Controls Using the On-Screen Display (OSD) Setting the Optimal Resolution Using the Dell Soundabr (Optional) Using the Tilt, Swivel, and Vertical Extension Rotating the Monitor Adjusting the Rotating Settings of Your Operating System

#### Solving Problems

Monitor Specific Troubleshooting Common Problems Universal Serial Bus (USB) Specific Problems Dell™ Soundbar Troubleshooting

#### Appendix

Safety Instructions FCC Notice (U.S. Only) and Other Regulatory Information Contacting Dell

#### Notes, Notices, and Cautions

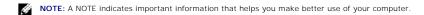

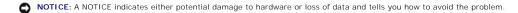

▲ CAUTION: A CAUTION indicates a potential for property damage, personal injury, or death.

Information in this document is subject to change without notice. © 2007 Dell Inc. All rights reserved.

Reproduction in any manner whatsoever without the written permission of Dell Inc. is strictly forbidden

Trademarks used in this text: Dell, the DELL logo, Inspiron, Dell Precision, Dimension, OptiPlex, Latitude, PowerEdge, PowerVault, PowerApp, and Dell OpenManage are trademarks of Dell Inc; Microsoft, Windows, and Windows NT are registered trademarks of Microsoft Corporation; Adobe is a trademark of Adobe Systems Incorporated, which may be registered in certain jurisdictions. ENERGY STAR is a registered trademark of the U.S. Environmental Protection Agency. As an ENERGY STAR partner, Dell Inc. has determined that this product meets the ENERGY STAR guidelines for energy efficiency.

Other trademarks and trade names may be used in this document to refer to either the entities claiming the marks and names or their products. Dell Inc. disclaims any proprietary interest in trademarks and trade names other than its own.

Model 2208WFP

August 2007 Rev. A00

#### **About Your Monitor**

**Dell™ 2208WFP Flat Panel Monitor User's Guide** 

- Product Features
- Identifying Parts and Controls
- Monitor Specifications
- Universal Serial Bus (USB) Interface
- Plug and Play Capability
- Maintenance Guidelines

### **Product Features**

The 2208WFP flat panel display has an active matrix, thin-film transistor (TFT), liquid crystal display (LCD). The monitor features include:

- 22-inch (573.6 mm) viewable area display.
- 1680 x 1050 resolution, plus full-screen support for lower resolutions.
- Wide viewing angle to allow viewing from a sitting or standing position, or moving side-to-side.
- Tilt, swivel, vertical extension and rotate adjustment capabilities.
- Removable pedestal and VESA 100 mm mounting holes for flexible mounting solutions.
- Plug and play capability if supported by your system.
- On-Screen Display (OSD) adjustments for ease of set-up and screen optimization.
- Software and documentation CD includes an information file (INF), Image color Matching File (ICM), and product documentation.
- Energy Saver feature for Energy Star compliance.
- Security lock slot.

### **Identifying Parts and Features**

#### **Front View**

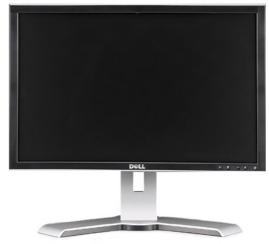

Front View

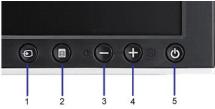

Front panel controls

| Label | Description                               |
|-------|-------------------------------------------|
| 1     | Input Source select                       |
| 2     | OSD Menu/Select button                    |
| 3     | Brightness & Contrast/Down (-) button     |
| 4     | Auto-adjust/Up (+) button                 |
| 5     | Power button (with power light indicator) |

# **Back View**

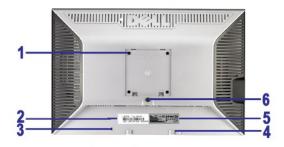

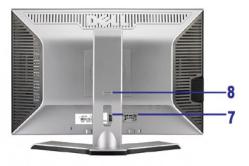

Back view

Back View with monitor stand

| Label |                                                             | Description                                                                                                    |
|-------|-------------------------------------------------------------|----------------------------------------------------------------------------------------------------|
| 1     | VESA mounting holes (100mm)<br>(Behind attached base plate) | Use to mount the monitor.                                                                                       |
| 2     | Barcode serial number label                                 | Refer to this lable if you need to contact Dell for technical support.                                          |
| 3     | Security lock slot                                          | Use a security lock with the slot to help secure your monitor.                                                  |
| 4     | Dell Soundbar mounting brackets                             | Attach the optional Dell Soundbar.                                                                              |
| 5     | Regulatory rating label                                     | Lists the regulatory approvals.                                                                                 |
| 6     | Stand removeal button                                       | Press to release the stand.                                                                                     |
| 7     | Cable management hole                                       | Help organize cables by placing them through the hole.                                                          |
| 8     | Lock down/release button                                    | Push the monitor down, press the button to unlock the monitor, and then lift the monitor to the desired height. |

### **Side View**

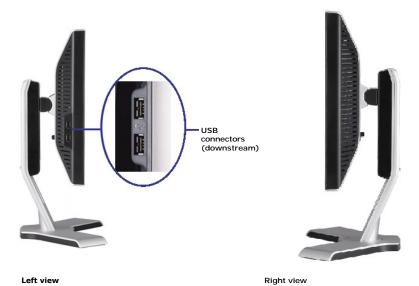

### **Bottom View**

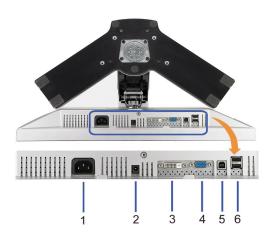

| Label | Description                           |
|-------|---------------------------------------|
| 1     | AC power cord connector.              |
| 2     | DC power connector for Dell Soundbar. |
| 3     | DVI connector                         |
| 4     | VGA connector                         |
| 5     | USB upstream port                     |
| 6     | USB connector port                    |

### **Monitor Specifications**

The following sections give you information about the various power management modes and pin assignments for various connectors for your monitor.

#### **Power Management Modes**

If you have VESA's DPM<sup>TM</sup> compliance display card or software installed in your PC, the monitor can automatically reduce its power consumption when not in use.  $Mode^*$ . If the computer detects input from keyboard, mouse, or other input devices, the monitor automatically resumes functioning. The following table shows th of this automatic power saving feature:

VESA Modes Horizontal Sync Vertical Sync Video Power Indicator Power Consumption

| Normal operation (with Dell Soundbar and USB active) | Active   | Active   | Active  | Green | 75 W (maximum) |
|------------------------------------------------------|----------|----------|---------|-------|----------------|
| Normal operation                                     | Active   | Active   | Active  | Green | 45 W (typical) |
| Active-off mode                                      | Inactive | Inactive | Blanked | Amber | Less than 2 W  |
| Switch off                                           | _        | _        | _       | Off   | Less than 1 W  |

The OSD will only function in the *normal operation* mode. When the **menu** or **plus** buttons are pressed in Active-off mode, one of the following messages will be di Analog Input In Power Save Mode. Press Computer Power Button or Any Key on Keyboard or Move Mouse OR

Digital Input In Power Save Mode. Press Computer Power Button or Any Key on Keyboard or Move Mouse Activate the computer and the monitor to gain access to the OSD.

NOTE: This monitor is ENERGY STAR®-compliant as well as TCO '99/TCO '03 power management compatible.

\* Zero power consumption in OFF mode can only be achieved by disconnecting the main cable from the monitor.

### **Pin Assignments**

#### **VGA** Connector

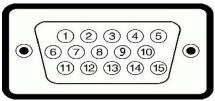

| Pin<br>Number | 15-pin Side of the Connected Signal Cable |
|---------------|-------------------------------------------|
| 1             | Video-Red                                 |
| 2             | Video-Green                               |
| 3             | Video-Blue                                |
| 4             | GND                                       |
| 5             | Self-test                                 |
| 6             | GND-R                                     |
| 7             | GND-G                                     |
| 8             | GND-B                                     |
| 9             | Computer 5V                               |
| 10            | GND-sync                                  |
| 11            | GND                                       |
| 12            | DDC data                                  |
| 13            | H-sync                                    |
| 14            | V-sync                                    |
| 15            | DDC clock                                 |

#### **DVI** Connector

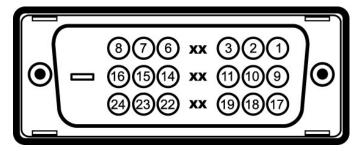

| Pin<br>Number | 24-pin Side of the Connected Signal Cable |  |
|---------------|-------------------------------------------|--|
|               |                                           |  |
| 1             | T.M.D.S. Data 2-                          |  |
| 2             | T.M.D.S. Data 2+                          |  |
| 3             | T.M.D.S. Data 2 Shield                    |  |
| 4             | No connector                              |  |
| 5             | No connector                              |  |

DDC Clock 6 7 DDC Data 8 No connector T.M.D.S. Data 1-9 T.M.D.S. Data 1+ T.M.D.S. Data 1 Shield 11 12 No connector 13 No connector +5V power 14 Self test 15 16 Hot Plug Detect 17 T.M.D.S. Data 0-T.M.D.S. Data 0 Shield 18 19 T.M.D.S. Data 20 No connector 21 No connector 22 T.M.D.S.Clock Shield 23 T.M.D.S. Clock+ 24 T.M.D.S. Clock-

### Universal Serial Bus (USB) Interface

This section gives you information about the USB ports that are available on the left side of your monitor.

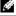

NOTE: This monitor supports High-Speed Certified USB 2.0 interface

| Transfer speed | Data Rate | Power Consumption      |
|----------------|-----------|------------------------|
| High speed     | 480 Mbps  | 2.5W (Max., each port) |
| Full speed     | 12 Mbps   | 2.5W (Max., each port) |
| Low speed      | 1.5 Mbps  | 2.5W (Max., each port) |

### **USB Upstream Connector**

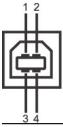

| Pin Number | 4-pin Side of the connector |
|------------|-----------------------------|
| 1          | DMU                         |
| 2          | VCC                         |
| 3          | DPU                         |
| 4          | GND                         |

### **USB** Downstream Connector

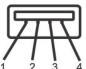

| Pin Number | 4-Pin Side of the Signal Cable |
|------------|--------------------------------|
| 1          | VCC                            |
| 2          | DMD                            |
| 3          | DPD                            |
| 4          | GND                            |

#### **USB Ports**

- 1 1 upstream rear 1 4 downstream 2 on rear; 2 on left side

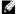

NOTE: USB 2.0 functionality requires a USB 2.0-capable computer

NOTE: The monitor's USB interface works only when the monitor is on or in power save mode. If you turn off the monitor and then turn it on, the attached seconds to resume normal functionality.

### Plug and Play Capability

You can install the monitor in any Plug and Play-compatible system. The monitor automatically provides the computer system with its Extended Display Identificat Channel (DDC) protocols so the system can configure itself and optimize the monitor settings. Most monitor installations are automatic; you can select different s information about changing the monitor settings, see Operating the Monitor.

### Flat Panel Specifications

| Screen type          | Active matrix - TFT LCD                    |
|----------------------|--------------------------------------------|
| Screen dimensions    | 22 inches (22-inch viewable image size)    |
| Preset display area: |                                            |
| Horizontal           | 473.76 mm (18.7 inches)                    |
| Vertical             | 296.1 mm (11.7 inches)                     |
| Pixel pitch          | 0.282 mm                                   |
| Viewing angle        | 160° (vertical) typ, 160° (horizontal) typ |
| Luminance output     | 300 CD/m <sup>2</sup> (typ)                |
| Contrast ratio       | 1000 to 1 (typ)                            |
| Faceplate coating    | Antiglare with hard-coating 3H             |
| Backlight            | CCFL (4) edgelight system                  |
| Response Time        | 5ms typical                                |

### **Resolution Specifications**

| Horizontal scan range     | 30 kHz to 83 kHz     |
|---------------------------|----------------------|
| Vertical scan range       | 56 Hz to 76 Hz       |
| Optimal preset resolution | 1680 x 1050 at 60 Hz |
| Highest preset resolution | 1680 x 1050 at 75 Hz |

#### **Video Supported Modes**

#### **Preset Display Modes**

| Display Mode     | Horizontal Frequency<br>(kHz) | Vertical Frequency (Hz) | Pixel Clock (MHz) | Sync Polarity<br>(Horizontal/Vertical) |
|------------------|-------------------------------|-------------------------|-------------------|----------------------------------------|
| VESA, 720 x 400  | 31.5                          | 70.0                    | 28.3              | -/+                                    |
| VESA, 640 x 480  | 31.5                          | 60.0                    | 25.2              | -/-                                    |
| VESA, 640 x 480  | 37.5                          | 75.0                    | 31.5              | -/-                                    |
| VESA, 800 x 600  | 37.9                          | 60.0                    | 40.0              | +/+                                    |
| VESA, 800 x 600  | 46.9                          | 75.0                    | 49.5              | +/+                                    |
| VESA, 1024 x 768 | 48.4                          | 60.0                    | 65.0              | -/-                                    |
| VESA, 1024 x 768 | 60.0                          | 75.0                    | 78.8              | +/+                                    |

| VESA, 1152 x 864  | 67.5 | 75.0 | 108.0 | +/+ |
|-------------------|------|------|-------|-----|
| VESA, 1280 x 1024 | 64.0 | 60.0 | 135.0 | +/+ |
| VESA, 1280 x 1024 | 80.0 | 75.0 | 135.0 | +/+ |
| VESA, 1680 x 1050 | 65.2 | 60.0 | 146.3 | -/+ |
| VESA, 1680 x 1050 | 64.6 | 60.0 | 119.0 | +/- |

### **Electrical Specifications**

| Video input signals                | Analog RGB, 0.7 Volts +/-5%, positive polarity at 75 ohm input impedance<br>Digital DVI-D TMDS, 600mV for each differential line, positive polarity at 50<br>ohm input impedance |
|------------------------------------|----------------------------------------------------------------------------------------------------|
| Synchronization input signals      | Separate horizontal and vertical synchronizations, polarity-free TTL level, SOG (Composite SYNC on green)                                                                        |
| AC input voltage/frequency/current | 100 to 240 VAC / 50 or 60 Hz <u>+</u> 3 Hz / 2.0A (Max.)                                                                                                    |
| Inrush current                     | 120V: 42A (Max.)<br>240V: 80A (Max.)                                                                                                    |

### **Physical Characteristics**

| Connector type                                                                          | 15-pin D-subminiature, blue connector; DVI-D, white connector             |  |
|-----------------------------------------------------------------------------------------|---------------------------------------------------------------------------|--|
| Signal cable type                                                                       | Digital: Detachable, DVI-D, Solid pins, shipped detached from the monitor |  |
| Signal Cable Type                                                                       | Analog: Detachable, D-Sub, 15pins, shipped attached to the monitor        |  |
| Dimensions (with stand)                                                                 |                                                                           |  |
| Height (Compressed)                                                                     | 14.18 inches (360.24 mm)                                                  |  |
| Height (Extended)                                                                       | 18.12 inches (460.24 mm)                                                  |  |
| Width                                                                                   | 20.13 inches (511.41 mm)                                                  |  |
| Depth                                                                                   | 5.45 inches (138.50 mm)                                                   |  |
| Dimensions (without stand)                                                              |                                                                           |  |
| Height                                                                                  | 13.19 inches (334.94 mm)                                                  |  |
| Width                                                                                   | 20.13 inches (511.41 mm)                                                  |  |
| Depth                                                                                   | 2.56 inches (65.00 mm)                                                    |  |
| Stand dimensions                                                                        |                                                                           |  |
| Height (Compressed)                                                                     | 12.58 inches (319.53 mm)                                                  |  |
| Height (Extended)                                                                       | 14.24 inches (361.18 mm)                                                  |  |
| Width                                                                                   | 15.96 inches (405.30 mm)                                                  |  |
| Depth                                                                                   | 7.73 inches (196.50 mm)                                                   |  |
| Weight                                                                                  |                                                                           |  |
| Weight with packaging                                                                   | 18.78 lbs (8.53 kg)                                                       |  |
| Weight with stand assembly and cables                                                   | 14.87 lbs (6.75 kg)                                                       |  |
| Weight without stand assembly (For wall mount or VESA mount considerations - no cables) | 10.88 lbs (4.94 kg)                                                       |  |
| Weight of stand assembly                                                                | 3.99 lbs (1.81 kg)                                                        |  |

### **Environmental Characteristics**

| Temperature   |                                                                              |  |
|---------------|------------------------------------------------------------------------------|--|
| Operating     | 5° to 35°C (41° to 95°F)                                                     |  |
| Non-operating | Storage: -20° to 60°C (-4° to 140°F)<br>Shipping: -20° to 60°C(-4° to 140°F) |  |
| Humidity      |                                                                              |  |
| Operating     | 10% to 80% (non-condensing)                                                  |  |

Storage: 5% to 90% (non-condensing) Shipping: 5% to 90%(non-condensing) Non-operating

Altitude

Operating 3,657.6m (12,000 ft) max 12,192 m (40,000 ft) max Non-operating 256.08 BTU/hour (maximum) 153.6 BTU/hour (typical) Thermal dissipation

#### **Maintenance Guidelines**

### **Cleaning Your Monitor**

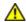

CAUTION: Read and follow the  $\underline{\text{safety instructions}}$  before cleaning the monitor.

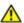

CAUTION: Before cleaning the monitor, unplug the monitor power cable from the electrical outlet.

For best practices, follow the instructions in the list below while unpacking, cleaning, or handling your monitor:

- 1 To clean your antistatic screen, lightly dampen a soft, clean cloth with water. If possible, use a special screen-cleaning tissue or solution suitable for the antistatic coating. Do not use benzene, thinner, ammonia, abrasive cleaners, or compressed air.

  Use a lightly-dampened, warm cloth to clean the monitor. Avoid using detergent of any kind as some detergents leave a milky film on the monitor.

  If you notice white powder when you unpack your monitor, wipe it off with a cloth.

  Handle your monitor with care as darker-colored monitor may scratch and show white scuff marks more than lighter-colored monitor.

  To help maintain the best image quality on your monitor, use a dynamically changing screen saver and turn off your monitor when not in use.

### **Appendix**

Dell™ 2208WFP Flat Panel Monitor User's Guide

- Safety Instructions
- FCC Notice (U.S. Only) and Other Regulatory Information
- Ocontacting Dell

# **^**CAUTION: Safety Instructions

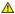

CAUTION: Use of controls, adjustments, or procedures other than those specified in this documentation may result in exposure to shock, electrical hazards, and/or mechanical hazards.

For information on safety instructions, see the Product Information Guide.

### FCC Notices (U.S. Only) and Other Regulatory Information

For FCC notices and other regulatory information, see the regulatory compliance website located at www.dell.com\regulatory\_compliance.

### **Contacting Dell**

For customers in the United States, call 800-WWW-DELL (800-999-3355).

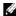

NOTE: If you do not have an active Internet connection, you can find contact information on your purchase invoice, packing slip, bill, or Dell product catalog

Dell provides several online and telephone-based support and service options. Availability varies by country and product, and some services may not be available in your area. To contact Dell for sales, technical support, or customer service issues:

- 1. Visit support.dell.com.
- 2. Verify your country or region in the Choose A Country/Region drop-down menu at the bottom of the page.
- 3. Click Contact Us on the left side of the page.
- 4. Select the appropriate service or support link based on your need.
- 5. Choose the method of contacting Dell that is convenient for you.

#### **Setting Up Your Monitor** Dell™ 2208WFP Flat Panel Monitor User's Guide

### If you have a Dell™ desktop or a Dell™ portable computer with internet access

- 1. Go to http://support.dell.com, enter your service tag, and download the latest driver for your graphics card.
- 2. After installing the drivers for your Graphics Adapter, attempt to set the resolution to  $1680 \times 1050$  again.

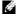

MOTE: If you are unable to set the resolution to 1680 x 1050, please contact Dell™ to inquire about a Graphics Adapter that supports these resolutions.

### **Setting Up Your Monitor**

**Dell™ 2208WFP Flat Panel Monitor User's Guide** 

### If you have non Dell™ desktop, portable computer, or graphic card

- 1. Right-click on the desktop and click Properties.
- 2. Select the Settings tab.
- 3. Select Advanced.
- 4. Identify your graphics controller supplier from the description at the top of the window (e.g. NVIDIA, ATI, Intel etc.).
- 5. Please refer to the graphic card provider website for updated driver.
- $\textbf{6. After installing the drivers for your Graphics Adapter, attempt to set the resolution to \textbf{1680} \textbf{ x 1050} again.}\\$

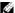

NOTE: If you are unable to set the resolution to 1680 x 1050 , please contact the manufacturer of your computer or consider purchasing a graphics adapter that will support the video resolution of 1680 x 1050.

### Operating the Monitor

Dell™ 2208WFP Flat Panel Monitor User's Guide

- Using the Front Panel Controls
- Using the On-Screen Display (OSD) Menu
- Setting the Optimal Resolution
- Using the Dell Soundbar (Optional)
- Using the Tilt, Swivel, and Vertical Extension
- Rotating the Monitor
- Adjusting the Rotation Display Settings of Your System

#### **Using the Front Panel**

Use the control buttons on the front of the monitor to adjust the characteristics of the image being displayed. As you use these buttons to adjust the controls, an OSD shows the numeric values of the characteristics as they change.

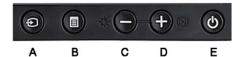

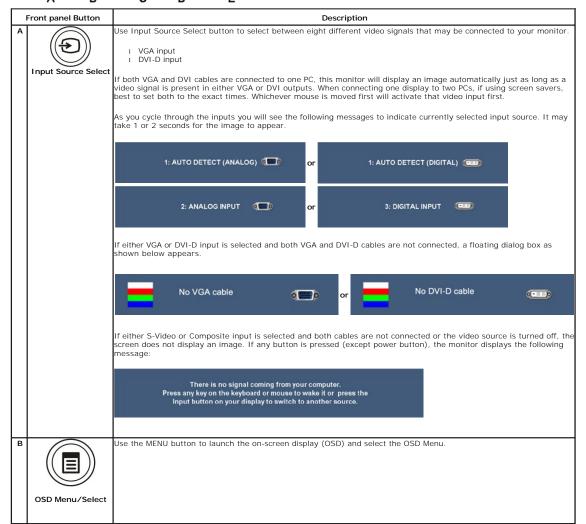

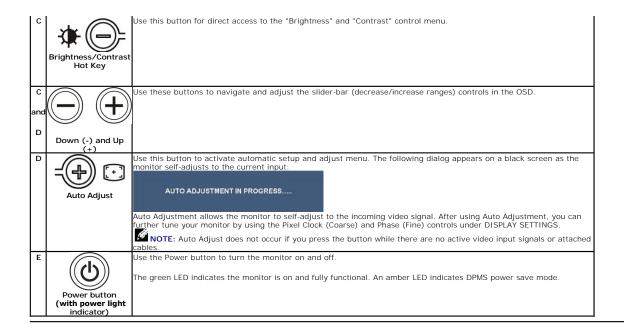

### Using the On-Screen Display (OSD) Menu

#### Accessing the Menu System

NOTE: If you change the settings and then either proceed to another menu or exit the OSD menu, the monitor automatically saves those changes. The changes are also saved if you change the settings and then wait for the OSD menu to disappear.

1. Push the MENU button to launch the OSD menu and display the main menu.

#### Main Menu for Analog (VGA) Input

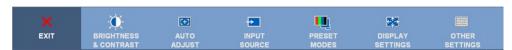

#### Main Menu for non Analog (non VGA) Input

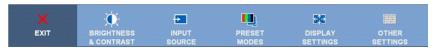

NOTE: AUTO ADJUST is only available when you are using the analog (VGA) connector.

- Push the and buttons to move between the setting options. As you move from one icon to another, the option name is highlighted. See the following table for a complete list of all the options available for the monitor.

  Push the MENU button once to activate the highlighted option.
- Push the and buttons to select the desired parameter.
- Push 1 to enter the slide bar and then use the 1 or 1 button, according to the indicators on the menu, to make your changes.
- Select the "back" option to return to the main menu or "exit" to exit the OSD menu

| Icon | Menu and<br>Submenus     | Description                                               |
|------|--------------------------|-----------------------------------------------------------|
| ×    | EXIT                     | Select to exit the main menu.                             |
| O    | BRIGHTNESS<br>& CONTRAST | Use this menu to activate Brightness/Contrast adjustment. |

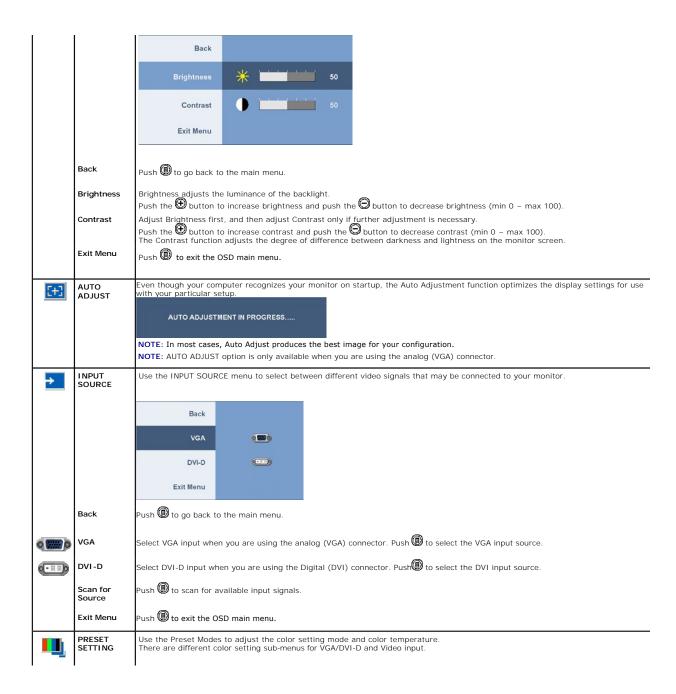

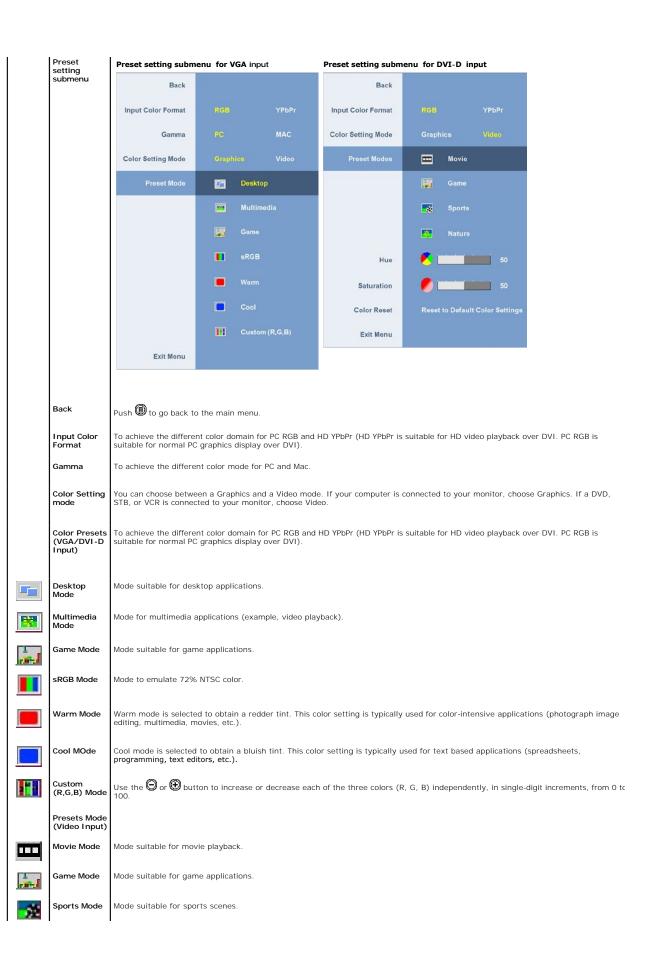

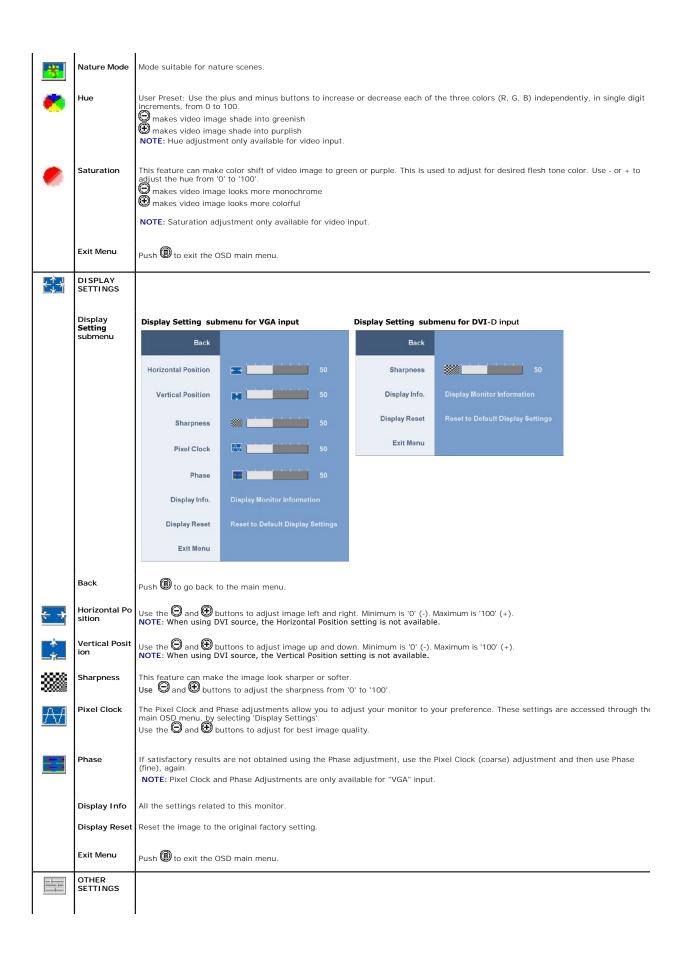

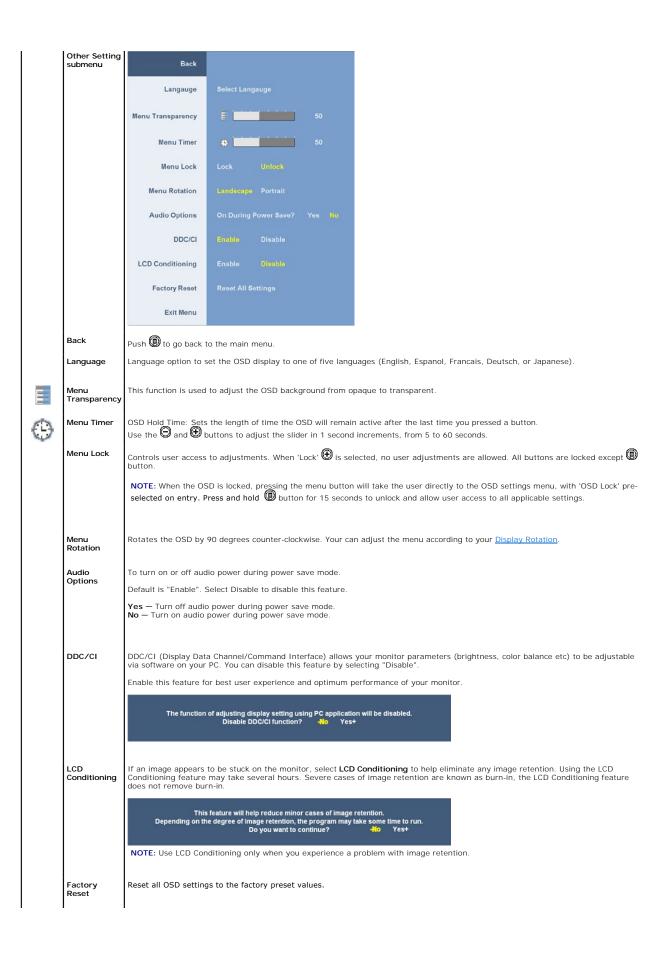

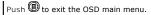

#### **OSD Warning Messagess**

One of the following warning messages may appear on the screen indicating that the monitor is out of synchronization.

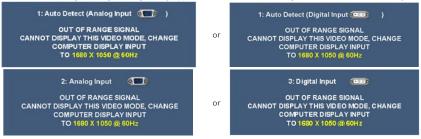

This means that the monitor cannot synchronize with the signal that it is receiving from the computer. See Monitor Specifications for the Horizontal and Vertical frequency ranges addressable by this monitor. Recommended mode is 1680 X 1050.

You will see the following message before the DDC/CI function is disabled.

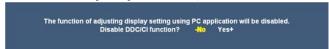

When monitor enters Power Save mode, the following message appears :

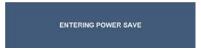

Activate the computer and wake up the monitor to gain access to the OSD

If either VGA or DVI-D input is selected and both VGA and DVI-D cables are not connected, a floating dialog box as shown below appears

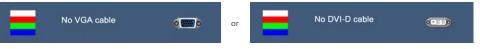

See Solving Problems for more information

### **Setting the Optimal Resolution**

To set the optimal resolution for the monitor:

- Right-click on the desktop and select **Properties**. Select the **Settings** tab.
- Set the screen resolution to 1680 x 1050.

If you do not see 1680 x 1050 as an option, you may need to update your graphics driver. Depending on your computer, complete one of the following

- 1 If you have a Dell desktop or portable computer:
- If you have a Dell desktop or portable computer:

   Go to support.dell.com, enter your service tag, and download the latest driver for your graphics card.

   If you are using a non-Dell computer (portable or desktop):

   Go to the support site for your computer and download the latest graphic drivers.
   Go to your graphics card website and download the latest graphic drivers.

### Using the Dell Soundbar (Optional)

The Dell Soundbar is a stereo two channel system adaptable to mount on Dell Flat Panel Displays. The Soundbar has a rotary volume and on/off control to adjust the overall system level, a blue LED for power indication, and two audio headset jacks.

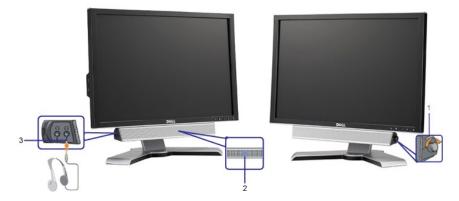

- 1. Power/volume control
- 2. Power indicator
- 3. Headphone connectors

### Using the Tilt, Swivel, and Vertical Extension

### Tilt/Swivel

With the built-in stand, you can tilt and/or swivel the monitor for the most comfortable viewing angle.

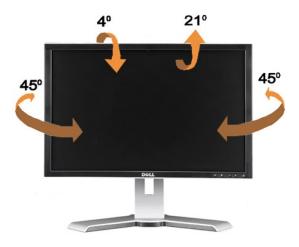

**NOTE:** The stand is attached and extended when the monitor is shipped from the factory.

### **Vertical Extension**

The stand extends vertically up to 100mm. The figures below illustrate how to extend the stand vertically.

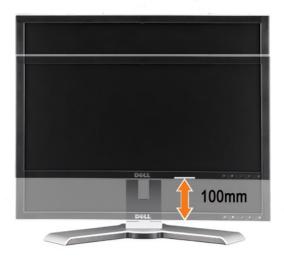

NOTE: If locked in the down position,

- 1. Push the monitor down.
- 2. Press the Lock down / release button on the bottom rear of stand to unlock the monitor.
- ${\bf 3.}\;\; {\rm Lift}$  the monitor up and extend the stand to the desired height.

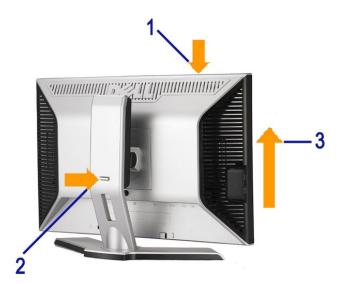

NOTICE: Before relocating or moving the monitor to a different location, make sure that the stand is locked down. To lock it down, lower the height of the panel until it clicks and is locked into place.

### **Rotating the Monitor**

Before you rotate the monitor, your monitor should be fully vertically extended (<u>Vertical Extension</u>) and fully (<u>Tilt</u>) up to avoid hitting the bottom edge of the monitor.

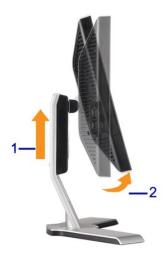

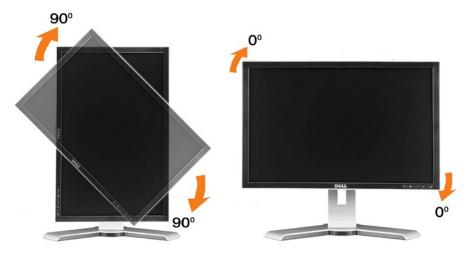

NOTE: To use the Display Rotation function (Landscape versus Portrait view) with your Dell computer, you require an updated graphics driver that is not included with this monitor. To download the graphics driver, go to support.dell.com and see the Download section for Video Drivers for latest

NOTE: When in Portrait View Mode, you may experience performance degradation in graphic-intensive applications (3D Gaming etc.)

### Adjusting the Rotation Display Settings of Your System

After you have rotated your monitor, you need to complete the procedure below to adjust the Rotation Display Settings of Your System.

NOTE: If you are using the monitor with a non-Dell computer, you need to go the graphics driver website or your computer manufacturer website for information on rotating your operating system.

- Right-click on the desktop and click **Properties**.
  Select the **Settings** tab and click **Advanced**.
  If you have an ATI graphics card, select the **Rotation** tab and set the preferred rotation.
  If you have an nVidia graphics card, click the nVidia tab, in the left-hand column select **NVRotate**, and then select the preferred rotation.
  If you have an Intel graphics card, select the **Intel** graphics tab, click **Graphic Properties**, select the **Rotation** tab, and then set the preferred rotation.
- NOTE: If you do not see the rotation option or it is not working correctly, go to support.dell.com and download the latest driver for your graphics card.

## **Setting Up Your Monitor**

**Dell™ 2208WFP Flat Panel Monitor User's Guide** 

### Important instructions to set the display resolution to 1680 x 1050 (Optimal)

For optimal display performance while using the Microsoft Windows® operating systems, set the display resolution to 1680 x 1050 pixels by performing the following steps:

- 1. Right-click on the desktop and click Properties.
- 2. Select the **Settings** tab.
- 3. Move the slider-bar to the right by pressing and holding left-mouse button and adjust the screen resolution to 1680 x 1050.
- 4. Click OK.

If you do not see  $1680 \times 1050$  as an option, you may need to update your graphics driver. Please choose the scenario below that best describes the computer system you are using, and follow the provided directions:

- 1: If you have a Dell™ desktop or a Dell™ portable computer with internet access.
- 2: If you have non Dell™ desktop, portable computer, or graphic card.

### **Dell™ 2208WFP Flat Panel Monitor**

- User Guide
- Important instructions to set the display resolution to 1680 x 1050(Optimal)

Information in this document is subject to change without notice. © 2007 Dell Inc. All rights reserved.

 $Reproduction \ in \ any \ manner \ what so ever \ without \ the \ written \ permission \ of \ Dell \ Inc. \ is \ strictly \ forbidden.$ 

Trademarks used in this text: Dell, the DELL logo, Inspiron, Dell Precision, Dimension, OptiPlex, Latitude, PowerEdge, PowerVault, PowerApp, and Dell OpenManage are trademarks of Dell Inc; Microsoft, Windows, and Windows NT are registered trademarks of Microsoft Corporation; Adobe is a trademark of Adobe Systems Incorporated, which may be registered in certain jurisdictions. ENERGY STAR is a registered trademark of the U.S. Environmental Protection Agency. As an ENERGY STAR partner, Dell Inc. has determined that this product meets the ENERGY STAR guidelines for energy efficiency.

Other trademarks and trade names may be used in this document to refer to either the entities claiming the marks and names or their products. Dell Inc. disclaims any proprietary interest in trademarks and trade names other than its own.

Model 2208WPF

August 2007 Rev. A00

### **Setting Up the Monitor**

Dell™2208WFP Flat Panel Monitor User's Guide

- Attaching the Stand
- Connecting your Monitor
- Organizing Your Cables
- Attaching the Soundbar (optional)
- Removing the Stand

### Attaching the Stand

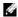

NOTE: The stand is detached and extended when the monitor is shipped from the factory.

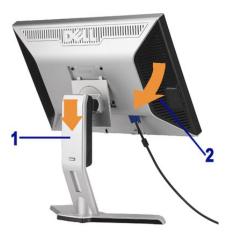

Place the stand on a flat surface and follow these steps to attach the monitor stand:

- Fit the groove on the back of the monitor to the two tabs on the upper part of the stand.
   Lower the monitor so that the monitor mounting area snaps on to or locks on to the stand.

### **Connecting Your Monitor**

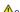

**ACAUTION:** Before you begin any of the procedures in this section, follow the <u>Safety Instructions</u>.

To connector your monitor to the computer perform the following steps/instructions:

- $\scriptstyle 1$   $\,$  Turn off your computer and disconnect the power cable.
- 1 Connect either the white (digital DVI-D) or the blue (analog VGA) display connector cable to the corresponding video port on the back of your computer. Do not use both cables on the same computer. Use both the cables only when they are connected to two different computers with appropriate video systems.

Connecting the White DVI Cable

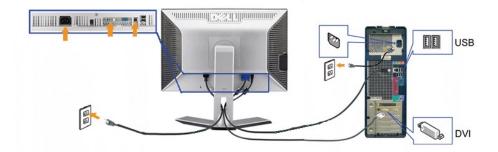

#### Connecting the Blue VGA Cable

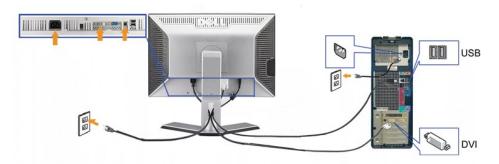

NOTE: The Graphics are used for the purpose of illustration only. Appearance of the computer may vary.

After you have completed connecting the DVI/VGA cable, follow the procedure below to connect the USB cable to the computer and complete your monitor setup:

- Connect the upstream USB port (cable supplied) to an appropriate USB port on your computer.

  Connect USB peripherals to the downstream USB ports (rear or side) on the monitor. (See <a href="rear\_or\_bottom">rear\_or\_bottom</a> view for details.)

  Plug the power cables for your computer and monitor into a nearby outlet.

  Turn on the monitor and the computer.

  If your monitor displays an image, installation is complete. If it does not display an image, see <a href="Solving Problems.">Solving Problems.</a>

  Use the cable holder on the monitor stand to organize the cables.

### **Organizing Your Cables**

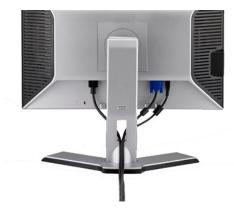

After attaching all necessary cables to your monitor and computer, (See Connecting Your Monitor for cable attachment,) use the cable management hole to organize all cables as shown above.

### Attaching the Soundbar

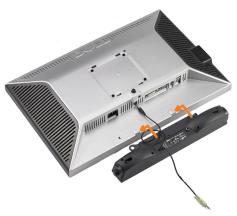

- NOTICE: Do not use with any device other than Dell Soundbar.
- NOTE:Soundbar Power Connector -12V DC output is for optional Soundbar only.
- 1. Working from the rear of the monitor, attach Soundbar by aligning the two slots with the two tabs along the bottom rear of the monitor.
- 2. Slide the Soundbar to the left until it snaps into place.
- 3. Connect the Soundbar with the DC power connector.
- 4. Insert the mini stereo plug from the rear of the Dell Soundbar into the computer's audio output jack.

### Removing the Stand

NOTE: To prevent scratches on the LCD screen while removing the stand, ensure that the monitor is placed on a clean surface.

Complete the following steps to remove the stand:

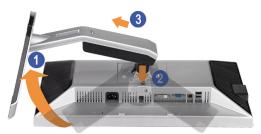

- Rotate the stand to allow access to the stand release button. Press and hold the Stand release button. Lift the stand up and away from the monitor .

### **Solving Problems**

Dell™ 2208WFP Flat Panel Monitor User's Guide

- Monitor Specific Troubleshooting
- Common Problems
- Product Specific Problems
- Universal Serial Bus(USB) Specific Problems
- Dell™ Soundbar Troubleshooting

CAUTION: Before you begin any of the procedures in this section, follow the Safety Instructions.

### **Troubleshooting the Monitor**

#### **Self-Test Feature Check**

Your monitor provides a self-test feature that allows you to check whether your monitor is functioning properly. If your monitor and computer are properly connected but the monitor screen remains dark, run the monitor self-test by performing the following steps:

- Turn off both your computer and the monitor.
  Unplug the video cable from the back of the computer. To ensure proper Self-Test operation, remove both Digital (white connector) and the Analog (blue connector) cables from the back of computer.
- 3. Turn on the monitor.

The floating dialog box should appear on-screen (against a black background) if the monitor cannot sense a video signal and is working correctly. While in self-test mode, the power LED remains green. Also, depending upon the selected input, one of the dialogs shown below will continuously scroll through the screen.

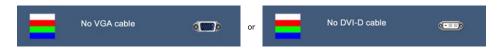

- This box also appears during normal system operation if the video cable becomes disconnected or damaged.
   Turn off your monitor and reconnect the video cable; then turn on both your computer and the monitor.

If your monitor screen remains blank after you use the previous procedure, check your video controller and computer, because your monitor is functioning

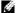

NOTE: Self test feature check is not available for S-Video, Composite, and Component video modes.

### **Common Problems**

The following table contains general information about common monitor problems you might encounter and the possible solutions

| Common Symptoms         | What You<br>Experience                   | Possible Solutions                                                                                                    |
|-------------------------|------------------------------------------|----------------------------------------------------------------------------------------------------|
| No Video/ Power LED off | No picture                               | <ol> <li>Ensure that the video cable connecting the monitor and the computer is properly connected and secure.</li> <li>Verify that the power outlet is functioning properly using any other electrical equipment.</li> <li>Ensure that the power button depressed fully.</li> </ol> |
| No Video/ Power LED on  | No picture or no<br>brightness           | Increase brightness & contrast controls via OSD.     Perform monitor self-test feature check.     Check for bent or broken pins in the video cable connector.                                                                                                    |
| Poor Focus              | Picture is fuzzy,<br>blurry, or ghosting | Perform Auto Adjust via OSD. Adjust the Phase and Pixel Clock controls via OSD. Eliminate video extension cables. Reset the monitor to Factory Settings. Change the video resolution to the correct aspect ration (16:10).                                                           |
| Shaky/Jittery Video     | Wavy picture or<br>fine movement         | Perform Auto Adjust via OSD. Adjust the Phase and Pixel Clock controls via OSD. Reset the monitor to Factory Settings. Check environmental factors. Relocate the monitor and test in another room.                                                                                   |
| Missing Pixels          | LCD screen has spots                     | Cycle power on-off.     Pixel that is permanently off is a natural defect that can occur in LCD technology.                                                                                                    |
| Stuck-on Pixels         | LCD screen has<br>bright spots           | Cycle power on-off.     Pixel that is permanently off is a natural defect that can occur in LCD technology.                                                                                                    |

| Brightness Problems                                                                        | Picture too dim or<br>too bright                                            | Reset the monitor to Factory Settings. Auto Adjust via OSD. Adjust brightness & contrast controls via OSD.                                                                                                    |
|--------------------------------------------------------------------------------------------|-----------------------------------------------------------------------------|----------------------------------------------------------------------------------------------------|
| Geometric Distortion                                                                       | Screen not<br>centered correctly                                            | Reset the monitor to Factory Settings. Auto Adjust via OSD. Adjust brightness & contrast controls via OSD.  NOTE: When using '2: DVI-D', the positioning adjustments are not available.                                                                                                    |
| Horizontal/Vertical Lines                                                                  | Screen has one or<br>more lines                                             | Reset the monitor to Factory Settings. Perform Auto Adjust via OSD. Adjust Phase and Pixel Clock controls via OSD. Perform monitor self-test feature check and determine if these lines are also in self-test mode. Check for bent or broken pins in the video cable connector.  NOTE: When using '2:DVI-D', the Pixel Clock and Phase adjustments are not available. |
| Synchronization Problems                                                                   | Screen is<br>scrambled or<br>appears torn                                   | Reset the monitor to Factory Settings. Perform Auto Adjust via OSD. Adjust Phase and Pixel Clock controls via OSD. Perform monitor self-test feature check to determine if scrambled screen appears in self-test mode. Check for bent or broken pins in the video cable connector. Restart the computer in the safe mode.                                             |
| Safety Related Issues                                                                      | Visible signs of<br>smoke or sparks                                         | Do not perform any troubleshooting steps.     Contact Dell immediately.                                                                                                    |
| Intermittent Problems                                                                      | Monitor<br>malfunctions on &<br>off                                         | Ensure that the video cable connecting the monitor to the computer is connected properly and is secure.     Reset the monitor to Factory Settings.     Perform monitor self-test feature check to determine if the intermittent problem occurs in self-test mode.                                                                                                    |
| Missing Color                                                                              | Picture missing<br>color                                                    | Perform monitor self-test feature check. Ensure that the video cable connecting the monitor to the computer is connected properly and is secure. Check for bent or broken pins in the video cable connector                                                                                                    |
| Wrong Color                                                                                | Picture color not<br>good                                                   | Change the Color Setting Mode in the Color Settings OSD to Graphics or Video depending to the application.     Try different Color Preset Settings in Color Settings OSD. Adjust R/G/B value in Color Settings OSD if the Color Management is turned off.     Change the Input Color Format to PC RGB or YPbPr in the Advance Setting OSD.                            |
| Image retention from a<br>static image left on the<br>monitor for a long period<br>of time | Faint shadow from<br>the static image<br>displayed appears<br>on the screen | Use the Power Management feature to turn off the monitor at all times when not in use (for more information, see Power Management Modes).     Alternatively, use a dynamically changing screensaver.                                                                                                    |

# **Product Specific Problems**

| Specific Symptoms                                             | What You Experience                                                                                                    | Possible Solutions                                                                                                    |
|---------------------------------------------------------------|----------------------------------------------------------------------------------------------------|----------------------------------------------------------------------------------------------------|
| Screen image is too small                                     | Image is centered on screen, but does not fill entire viewing area                                                                                                    | Check the Scaling Ratio setting in Image Setting OSD     Reset the monitor to Factory Settings.                                                                                                    |
| Cannot adjust the monitor with the buttons on the front panel | OSD does not appear on the screen                                                                                                    | 1 Turn off the monitor, unplug the power cord, plug back, and then turn on<br>the monitor.                                                                                                    |
| The monitor will not go into power saving mode.               | No picture, the LED light is blue. When press "+", "-" or "Menu" key, the message " No S-<br>Video input signal ", " No Composite input signal " or " No Component input signal " appears | 1 Move mouse or hit any key on the keyboard or activate the video player,<br>then access the OSD to set Audio to off state.                                                                                                    |
| No Input Signal when user controls are pressed                | No picture, the LED light is blue. When press +, -<br>or <b>Menu</b> key, the message No s-Video input<br>signal, No Composite input signal, or No<br>Component input signal appears      | Check the signal source. Ensure the Computer is not in the power saving mode by moving the mouse or pressing any key on the keyboard.     Check to make sure Video Source to S-Video, Composite or Component is powered and playing video media.     Check whether the signal cable is plugged in properly. Re-plug the signal cable if necessary.     Reset the computer or video player. |
| The picture does not fill the entire screen.                  | The picture cannot fill the height or width of the screen                                                                                                    | Due to different video formats (aspect ratio) of DVDs, the monitor may display in full screen.                                                                                                    |
| Input auto switching to another source                        | Can't select input source                                                                                                    | 1 Under"Auto Detect"mode if one of the DVI or VGA signal is lost(or cable<br>disconnected)this display will automatically to the other input source<br>where a signal exist.                                                                                                    |

NOTE: When choosing DVI-D mode, the Auto Adjust function is not available.

# Universal Serial Bus (USB) Specific Problems

| Specific Symptoms            | What You Experience             | Possible Solutions                                                                                                    |
|------------------------------|---------------------------------|----------------------------------------------------------------------------------------------------|
| USB interface is not working | USB peripherals are not working | Check that your monitor is turned ON.     Reconnect the upstream cable to your computer.     Reconnect the USB peripherals (downstream connector).     Switch off and then turn on the monitor again. |

|                                      |                                                                     | Reboot the computer.     Some USB devices like external portable HDD require higher electric current; connect the device directly to the computer system.                                                                                                    |
|--------------------------------------|---------------------------------------------------------------------|----------------------------------------------------------------------------------------------------|
| High Speed USB 2.0 interface is slow | High Speed USB 2.0 peripherals working slowly or not working at all | Check that your computer is USB 2.0-capable.     Some computers have both USB 2.0 and USB 1.1 ports. Ensure that the correct USB port is used.     Reconnect the upstream cable to your computer.     Reconnect the USB peripherals (downstream connector).     Reboot the computer. |

# Troubleshooting the Dell™ Soundbar

| Common Symptoms         | What You Experience                                                                        | Possible Solutions                                                                                                    |
|-------------------------|--------------------------------------------------------------------------------------------|----------------------------------------------------------------------------------------------------|
| No Sound                | No power to Soundbar - the power indicator is off (built-in DC power supply. i.e. 2208WFP) | 1 Turn the Power/Volume knob on the Soundbar clockwise to the middle position; check if the power indicator (green LED) on the front of the Soundbar is illuminated. 1 Ensure that the power cable from the Soundbar is plugged into the monitor. 1 Ensure that the monitor has power. 1 If the monitor has no power, see Monitor Specific Troubleshooting for monitor common problem.                                                                                                    |
| No Sound                | Soundbar has power - power indicator is on                                                 | Plug the audio line-in cable into the computer's audio out jack.  Set all volume controls to their maximum and ensure that the mute option is not enabled.  Play some audio content on the computer (example, audio CD, or MP3).  Turn the Power/Volume knob on the Soundbar clockwise to a higher volume setting.  Clean and reseat the audio line-in plug.  Test the Soundbar using another audio source (For example: portable CD player, MP3 player).                                                                                                    |
| Distorted Sound         | Computer's sound card is used as the audio source                                          | 1 Clear any obstructions between the Soundbar and the user. 1 Confirm that the audio line-in plug is completely inserted into the jack of the sound card. 1 Set all Windows volume controls to their midpoints. 1 Decrease the volume of the audio application. 1 Turn the Power/Volume knob on the Soundbar counter-clockwise to a lower volume setting. 1 Clean and reseat the audio line-in plug. 1 Troubleshoot the computer's sound card. 1 Test the Soundbar using another audio source (For example: portable CD player, MP3 player). 1 Avoid using an audio cable extension or audio jack converter. |
| Distorted Sound         | Other audio source is used                                                                 | Clear any obstructions between the Soundbar and the user.     Confirm that the audio line-in plug is completely inserted into the jack of the audio source.     Decrease the volume of the audio source.     Turn the Power/Volume knob on the Soundbar counter-clockwise to a lower volume setting.     Clean and reseat the audio line-in plug.                                                                                                    |
| Unbalanced Sound Output | Sound from only one side of Soundbar                                                       | 1 Clear any obstructions between the Soundbar and the user. 1 Confirm that the audio line-in plug is completely inserted into the jack of the sound card or audio source. 1 Set all Windows audio balance controls (L-R) to their midpoints. 1 Clean and reseat the audio line-in plug. 1 Troubleshoot the computer's sound card. 1 Test the Soundbar using another audio source (For example: portable CD player, MP3 player).                                                                                                    |
| Low Volume              | Volume is too low                                                                          | Clear any obstructions between the Soundbar and the user.     Turn the Power/Volume knob on the Soundbar clockwise to the maximum volume setting.     Set all Windows volume controls to their maximum.     Increase the volume of the audio application.     Test the Soundbar using another audio source (For example: portable CD player, MP3 player).                                                                                                    |

Free Manuals Download Website

http://myh66.com

http://usermanuals.us

http://www.somanuals.com

http://www.4manuals.cc

http://www.manual-lib.com

http://www.404manual.com

http://www.luxmanual.com

http://aubethermostatmanual.com

Golf course search by state

http://golfingnear.com

Email search by domain

http://emailbydomain.com

Auto manuals search

http://auto.somanuals.com

TV manuals search

http://tv.somanuals.com